107.8.1 製

◎網址:https://ltc-learning.org/

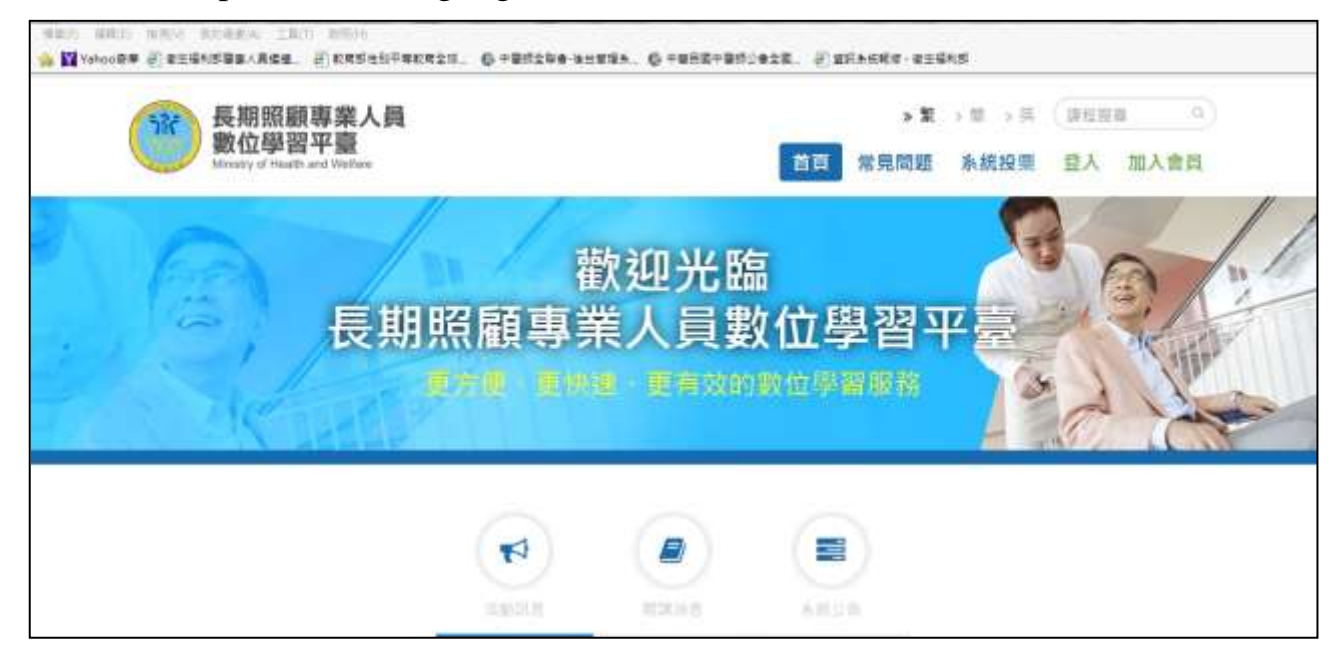

◎使用步驟:

1、加入會員:請先註冊會員,按欄位填寫個人基本資料並設定帳號及密碼。 (註.電子郵件資料需填寫正確,註冊完成時用以收取確認信使用)

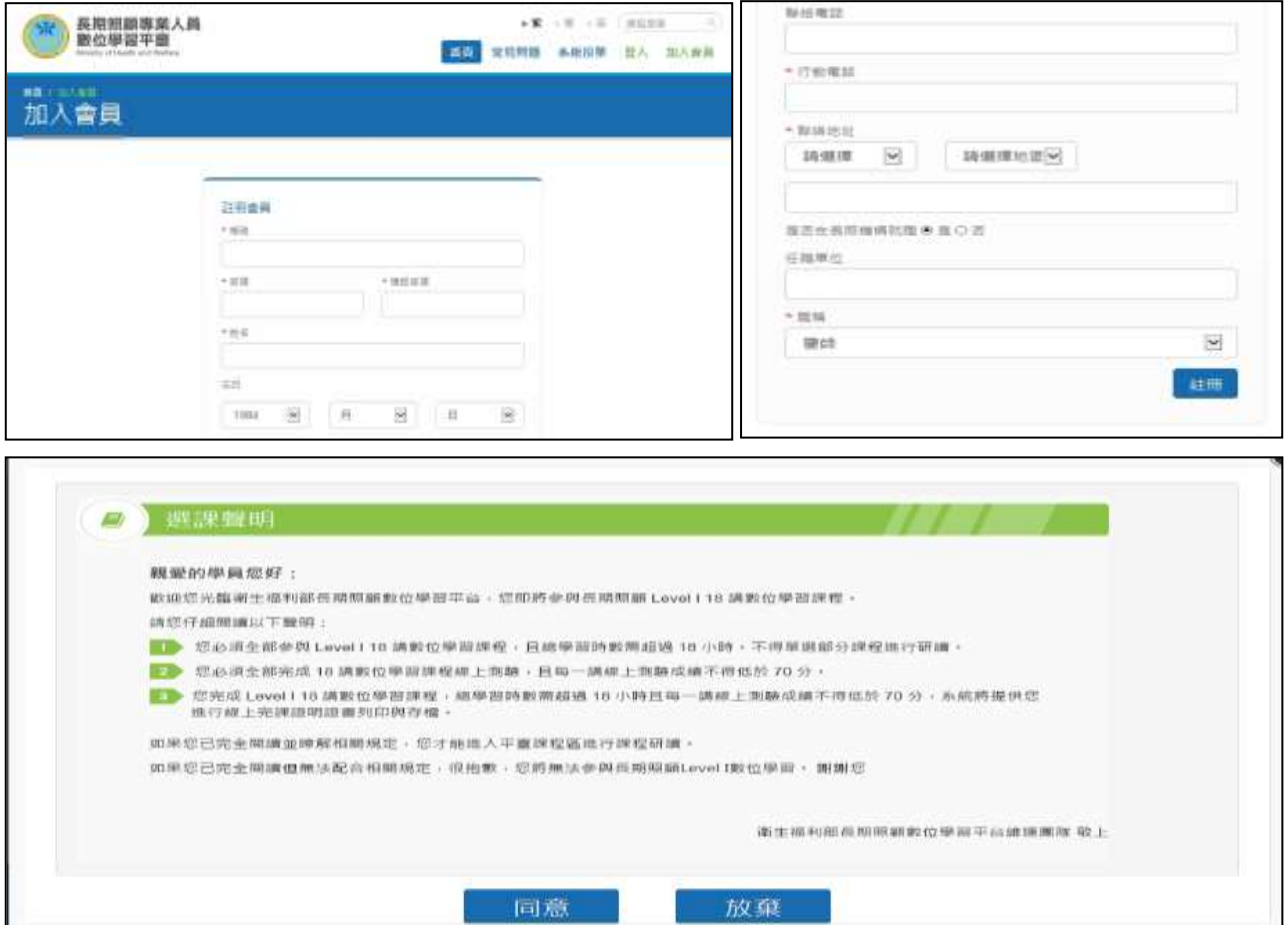

2、請至註冊會員填寫之電子郵件收取確認信,點選超連結,啟用帳號。

![](_page_1_Picture_1.jpeg)

## 註**.**若直接點選「回首頁」者,請點選首頁右上角「我的課程」,再從「步驟 **4** 課 程選修」開始,不須再重新登入。

![](_page_1_Picture_3.jpeg)

#### 3、登入:

![](_page_2_Picture_63.jpeg)

#### 4、課程選修:

- (1)點選「平台課程」。
- (2)再點選「Level I」。
- (3)於要選修之課程列,再點選課程選項中的「歡迎報名」。
- (4)點選「我想選修」。

![](_page_2_Picture_64.jpeg)

## 註**.**選修新課程請重覆「步驟 **4** 課程選修」,已經選修完成要開始線上上課者,請 從「步驟 **6** 開始上課」開始操作。

![](_page_3_Picture_74.jpeg)

5、完成課程選修:已經完成課程選修的課程,會於報名說明顯示「已是正式生」。

6、開始上課:請於「課程教室」選項,點選要開始上課的課程名稱。

| 施戸課程            | $\check{ }$ | 長期照顧專業人員數位學習平臺<br>言        |     |                                                             |               |                                           |         | 里台店屋             |     |               | Pr.<br>皇出 |
|-----------------|-------------|----------------------------|-----|-------------------------------------------------------------|---------------|-------------------------------------------|---------|------------------|-----|---------------|-----------|
| 模入班<br>我们课程     |             | 詳結前差<br>一手門腹腔…             |     |                                                             |               |                                           |         |                  |     |               |           |
| 我的股左<br>我的常就(0) |             | 以下整位所提牌的课程。通起模建程名福德人数第十    |     |                                                             |               |                                           |         |                  |     |               |           |
| 我们学習使用          | m           |                            |     | 【新上课】 【 副出土篇 】 《 新始的 】 三面作策 :三面花有 , 淡磷酸性 ___ , 在什…… ( 图 篇 ) |               |                                           |         |                  |     |               |           |
| 当意<br>校園路場      | $\sim$      | 信集評価関係                     | 間日延 | <b>WID</b> 201                                              | DΘ<br>$\circ$ | $\theta$                                  | 0       | $\Phi$           | 正常量 | 新三郎           |           |
| 常算問題            | $\sim$      | <b>PRINTER</b><br>满港牌提牌(上) | 即日经 | 展现度                                                         | $\alpha$      | $\begin{array}{c} \mathbf{C} \end{array}$ | $\circ$ | 步                | 正式生 | 1.13          |           |
| 多然理論            | $\sim$      | 直通商信商(下)                   | 加田純 | 開翅票                                                         | ö             | $\sigma$                                  | Ωò.     | Ø.               | 正式生 | UT 2          |           |
|                 |             | 但弱效境疾失                     | 加日経 | 無阻止                                                         | o             | 0                                         | $\circ$ | 0                | 正式生 | <b>ILSCAN</b> |           |
|                 |             | 用書第書部~陽周室八在布閉駅(上)          | 即日部 | 林団類                                                         | ņ             | VD.                                       | 10      | o.               | 正式生 | <b>UGEN</b>   |           |
|                 |             | 阿德黑黑斑-護葱老人在电热输(下)          | 即日纸 | 無限期                                                         | $\theta$      | $\Omega$                                  | O.      | O.               | 正式生 | <b>BOLD</b>   |           |
|                 |             | 持喜弟常示打赏,直王先赴青帝作            | 部日班 | 病孩期                                                         | $\theta$      | n po<br>$\overline{u}$                    | 1.0     | $\overline{\mu}$ | 正式生 | 近ま            |           |

7、課程畫面:每一個課程皆有數個簡報資料,當一個課程簡報結束後,須再點 選下一個課程簡報,全部課程皆上完後,再點選右側選單,進行測驗/考試。

![](_page_3_Figure_5.jpeg)

註.課程有防呆功能,若5分鐘未有動作,會倒數秒數後登出課程。

![](_page_4_Picture_29.jpeg)

### 、測驗/考試畫面:測驗成績達 70 分為合格,可多次測驗。

![](_page_4_Picture_30.jpeg)

# 、查詢課程是否上課通過:請於右側選單,點選「我的學習歷程」。 (註.課程時數不足或是評量成績未達 70 分,則無法通過課程)

![](_page_4_Picture_31.jpeg)

### 10、證書存檔與列印:

![](_page_5_Picture_21.jpeg)

![](_page_5_Picture_2.jpeg)